## **MelCloud Wi-Fi-ohjain pikaohje**

- 1. Sammuta sisäyksikkö. Avaa sisäyksikön etupaneeli ja ota Wi-Fi-liitäntä esille.
- 2. Kirjoita Wi-Fi liitännän takapuolella olevasta tuotetarrasta MAC, ID, SSID ja KEY numerot muistiin tai ota valokuva tuotetarrasta.
- 3. Tarkista onko reitittimessäsi WPS-painike.
- **4. Jos reitittimessä on WPS-painike toimi näin:** 
	- Paina Wi-Fi liitännän MODE painiketta 2 sekuntia.
		- MODE valo syttyy.
		- Paina reitittimen WPS-painiketta.
		- Jos Wi-Fi-liitännän ERR valo syttyy yritä uudelleen ja tarvittaessa siirry vianhakuohjeisiin kohta 7 tai yhdistä Wi-FI kohdasta 5 alkavien ohjeiden avulla.
		- Jos Wi-Fi liitäntään syttyy NET ja UNIT merkkivalot, on Wi-Fi liitäntä onnistunut ja voit sulkea etupaneelin ja siirtyä kohtaan 6 asentamaan käyttösovellusta haluamillesi laitteille (puhelin, tabletti tai tietokone).

## **5. Jos reitittimessä ei ole WPS-painiketta toimi näin:**

- Paina Wi-Fi liitännän MODE painiketta 7 sekuntia.
- MODE ja UNIT valo syttyvät.
- Wi-Fi liitäntä on tehnyt oman verkko-osoitteen, johon sinun tulee yhdistyä joko puhelimella, tabletilla tai tietokoneella.
- MelCloud verkon nimi löytyy, kun haet verkkoja päälaitteellasi. Verkon nimi on sama kuin tuotetarran SSID: nimi/numero ja verkon salasana on KEY: nimi/numero.
- Kun olet liittänyt puhelimesi, tablettisi tai tietokoneesi tähän verkkoon voit joko lukea tuotetarran QR koodista internet osoitteen tai kirjoittaa nettiselaimesi osoitteeseen: http:// 192.168.11.1/network.
- Voit nyt valita verkon ja salasanan reitittimellesi, joka yhdistetään Wi-Fi liitäntään. Kun olet täyttänyt tiedot paina Submit.
- Wi-Fi liitäntä on nyt valmis. Odota vielä 5 minuuttia, jonka jälkeen voit rekisteröityä MelCloud-palveluun.
- 6. **Lataa MelCloud sovellus**, Appstoresta, Google Playsta tai Windows storesta. Voit myös mennä tietokoneella nettiosoitteeseen [www.melcloud.com.](http://www.melcloud.com/)
	- Kun kirjaudut sovellutukseen ensimmäisen kerran, sinun tulee rekisteröityä.
	- Täytä pyydetyt tiedot MAC\* ja ID\*, jotka molemmat löytyvät Wi-Fi-liitännän tuotetarrasta.
	- Täytä sen jälkeen muut pyydetyt tiedot siinä järjestyksessä, kun niitä kysytään.
	- Jos olet jo aiemmin rekisteröinyt toisen MelCloud Wi-Fi-sovittimen, valitse "Rekisteröi uusi laite".

## **7. Vianhaku**

- 
- 
- 
- 
- 

 ERR ja NET valot eivät pala Yritä yhdistää Wi-Fi liitäntä reitittimen kanssa. ERR vilkkuu (0,5 s välein) Tarkista reitittimen DHCP asetukset. Tarkista Wi-Fi liitännän IP osoite. ERR vilkkuu (1 s välein) Tarkista reitittimen DNS asetukset. Tarkista Wi-Fi liitännän DNS asetukset. ERR vilkkuu (2 kertaa joka 5 s.) Tarkista, että reititin on yhteydessä internettiin. MODE vilkkuu (kerran joka 5 s.) Paina MODE painiketta 7 s. Yritä yhdistää reititin uudelleen, mikäli Wi-Fi liitäntä ei ole yhdistynyt.

## **MelCloud sovelluksen käyttö**

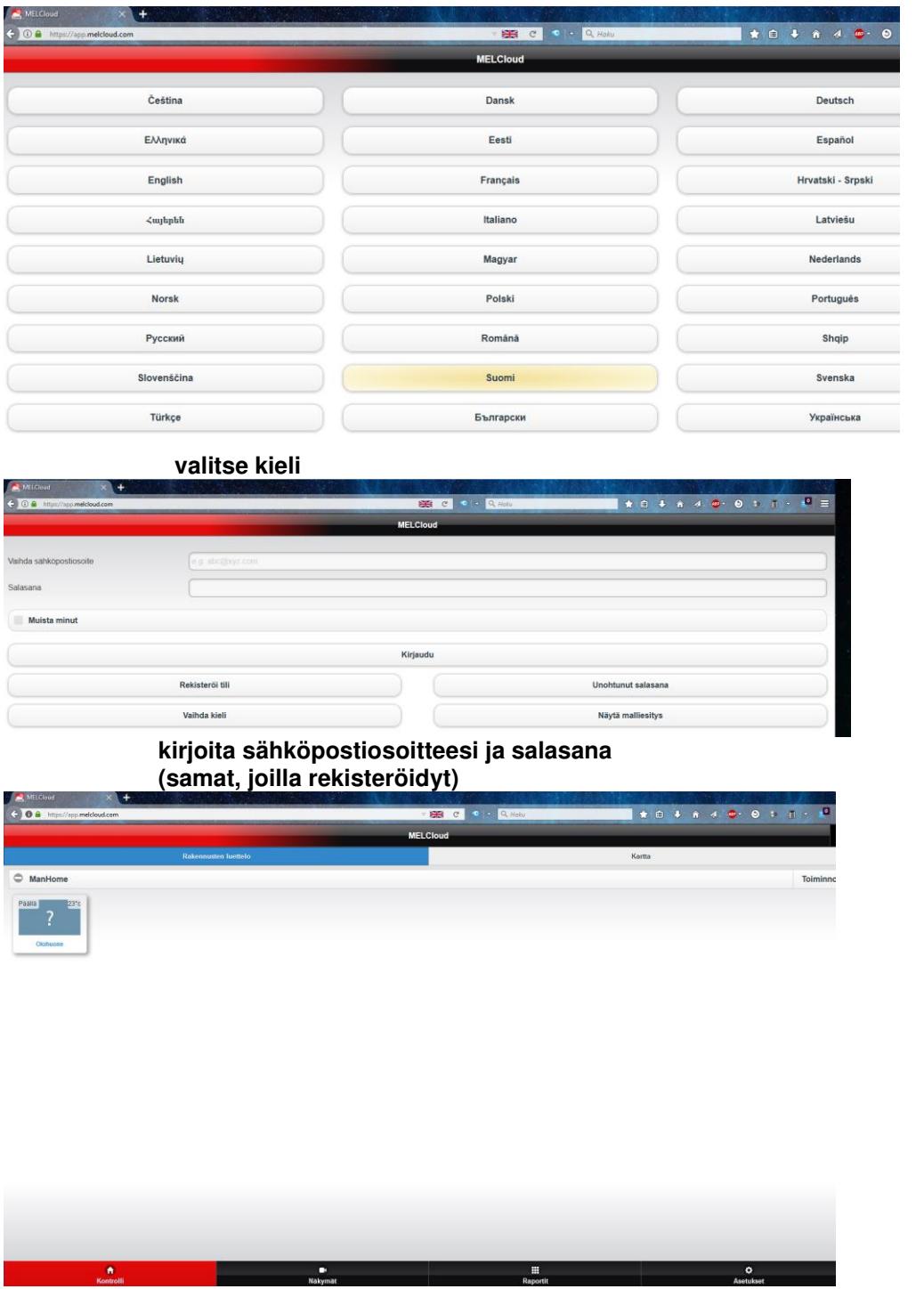

**Kontrolli** valikossa klikkaa laiteidesi nimet ("ManHome, Olohuone") ja näet asetukset ja voit muuttaa niitä.

**Näkymät** valikossa pääset tekemään asetuksia useisiin MelCloud järjestelmiin yhdellä toiminnolla.

**Raportit** valikossa näet, Lämpötila historian, Käynti Moodin, Energian käytön ja Virhe raportit

**Asetukset** valikossa muutat perustietoja ja kirjaudut ulos MelCloud sovellutuksesta.